## **YN-8332 Installation Guide**

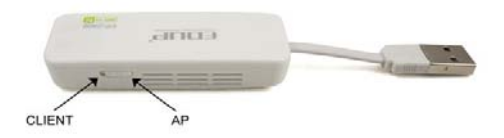

Button on the left is Client mode and on the right is AP mode (note: USB for power supply function only)

## **1 AP mode**

In this mode the network cable from the router must be attached to the adaptors Ethernet port and also USB must be connected. This will then activate the adaptors wireless function. This is a plug and play function which will not require any Settings changes. You will now be able to connect your wireless devices.

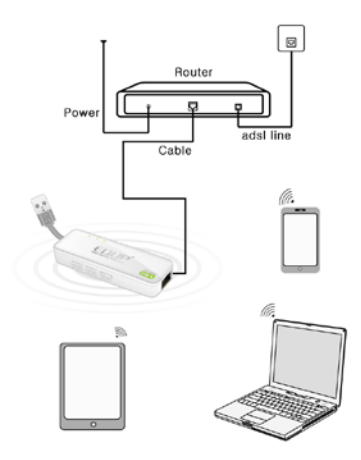

In AP mode, When logging into the "Management" page of the adaptor the user will need If log in the management page of EP-2906, the user need to set up the wireless connections IP address of computer manually, and then connect to EP-2906 in Wireless. (Please check the step 3 Specific setting method) After setting up IP, open the web browser, enter 192.168.1.254 and press enter, and then get to the router's setting page.

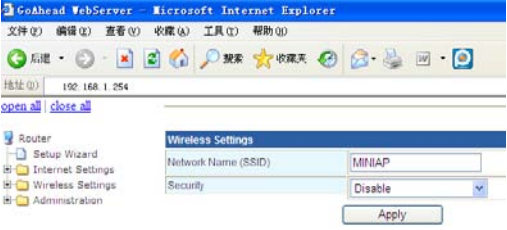

The user can make some wireless parameters Settings, and setting Wireless password. After select one of encryption. To enter the password behind the KEY space, letters, numbers, eight at least.

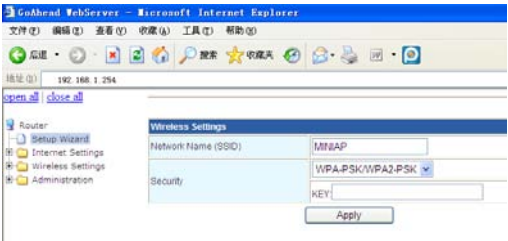

Note: IP address setting must be changed back to Automatic to access internet.

## **2 Client Modes**

In this mode the adaptor is connected to the computer through the adaptors Ethernet port. Now the adaptor is able to connect to the router wirelessly. Uses EP-2906 can connect to wireless router, and then expanded the wireless signals of wireless router have coverage. In the mode, FP-2906 can connect the wireless router through the wireless connection, the Ethernet port of EP-2906 use as a LAN port, the computer can connects to EP-2906 as Wireless and Wired mode.

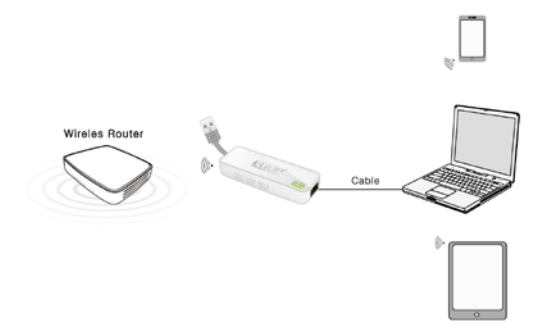

Use Environment: Large area sites and multimedia network player, network equipment such as Internet TV which through wireless to connect to the internet. In the mode, If log in the management page of EP-2906, the user need to set up the wireless connections IP address of computer manually, and then connect to EP-2906 in Wireless. (Please check the step 3 Specific setting method) After setting up IP, open the web browser, enter 192.168.1.254 and press enter, and then get to the router's setting page.

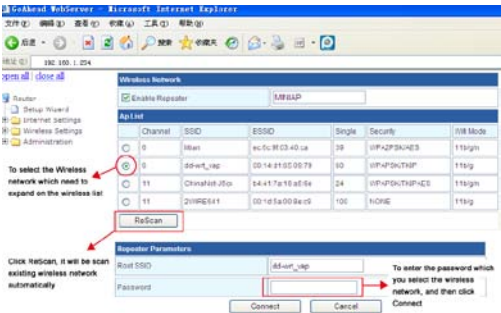

Noted: After setting, please enter the password of wireless router which you select if want to connect EP-2906, and please change back the IP address to automatic.

## **3 To set up the computer IP address**

**Windows 7** Click Start—Control panel—Network and Internet—Network and sharing center—Change the adapter Settings—Wireless network connection, Right-click wireless network connection and select attribute。Double-click Internet protocol version 4 (TCP/IPV4)。And then the settings for computers IP address is 192.168.1. $X$   $(X$  for any integer between  $2-252$ , Subnet mask for  $255.255.255.0$ , then click ok。**Back to Previous page and click OK.**

**Windows XP** Right-click the Online Neighbor and select Attribute

Right-click the Online Neighbor and select Attribute

Double-click the Internet protocol (TCP/IP)

Setting computer IP address is 192.168.1.X (X for

any integer between 2-252 ), Subnet mask for 255.255.255.0,then click ok。**Back to Previous page and click OK.**

Note: IP address must be changed back to Automatic after these settings are made.